## **Windows Computer Password Change Process - On Campus**

**Step 1.)** At the Login Screen Enter your OSTC username and Password.

**Step 2.)** When prompted to change password click "OK."

**Step 3.)** At the Reset Password screen enter the new password then confirm the password.

New Passphrase or Password must contain at least three of the following complexity categories:

- One uppercase letter
- One lowercase letter
- One special character
- One number 0-9

\*The passphrase or password cannot contain your name and cannot be one that has been used within the past 5 password changes. Passwords cannot be changed more than once in a 24 hour time period.

After confirming your password, click on the arrow next to the confirm password field.

**Step 4.)** You will see the following message: "Your password has been changed," click "OK."

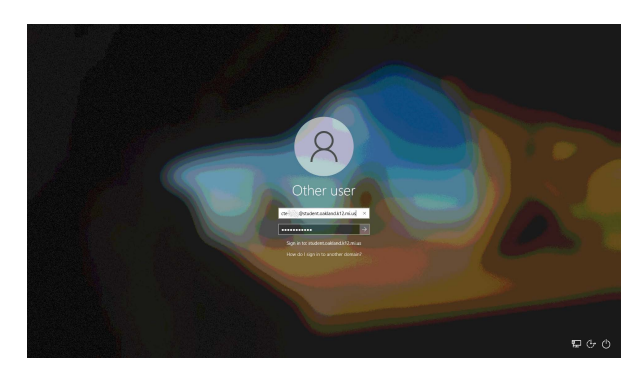

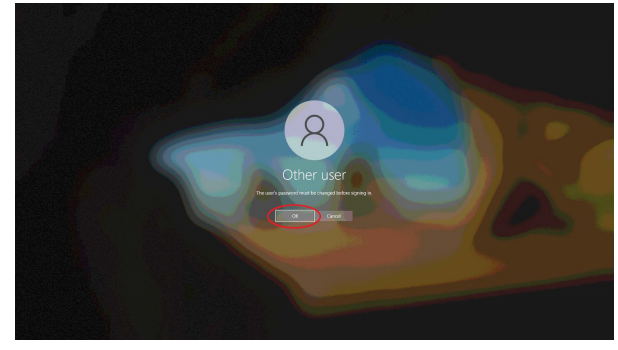

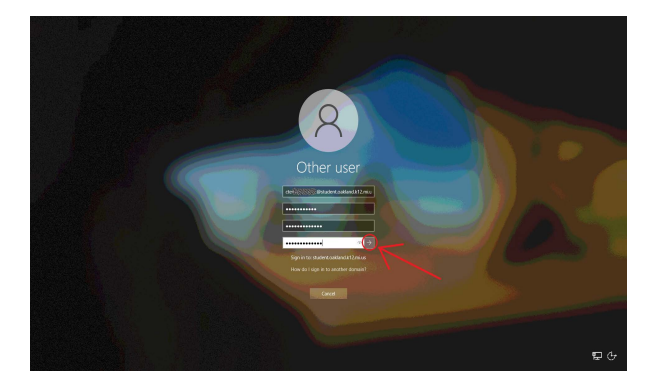

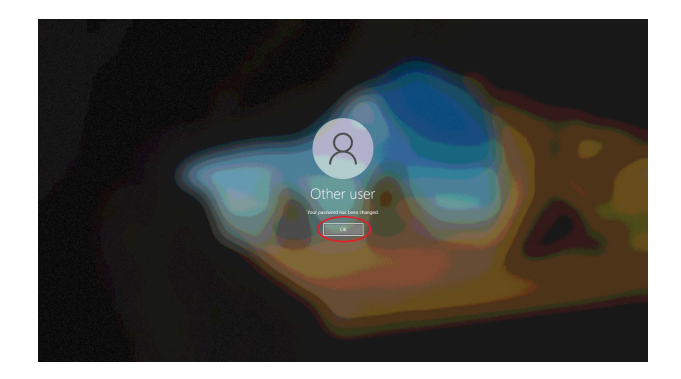

**Important:** After changing your password, update the password on mobile devices. Forgetting to update your password on mobile devices may result in a mobile device attempting to authenticate with the old password; this will cause your account to become locked.

These instructions, along with other student password documentation, can be found here: Confluence Link